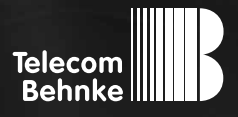

# Installationsbeispiel

**Version 2.0**

Erstellen und Hochladen von Sprachansagen in eine Behnke SIP-Sprechstelle

#### **Wichtige Hinweise!**

Dieses Installationsbeispiel soll ausschließlich das Zusammenspiel einer Behnke Sprechstelle mit dem dargestellten Drittprodukt veranschaulichen. Dieses Dokument ist nicht als Einrichtungs- oder Installationshilfe anzusehen.

Aufgrund der ständigen Weiterentwicklung können wir keine Gewähr auf die Funktion(en) des hier im Beispiel dargestellten Verfahrens bei zukünftigen Software-Updates leisten.

Behnke Sprechstellen und Zubehörteile dürfen ausschließlich von ausgebildeten Elektro-, Informations-, Telekommunikationsfachkräften unter Einhaltung der einschlägigen Normen und Regeln installiert und gewartet werden. Achten Sie bitte darauf, dass die Geräte vor Wartungs- oder Reparaturarbeiten

vom Stromnetz (Steckernetzteil) und vom Netzwerk bzw. Telefonanschluss getrennt sind und die einschlägigen Sicherheitsregeln eingehalten werden.

Die ausgebildete Fachkraft sollte eine Installation nur dann durchführen, wenn ausreichend gute Kenntnisse der eingesetzten Produkte vorhanden sind. Unterstützung durch die Behnke Hotline kann ausschließlich für die Konfiguration der Behnke Sprechstellen erfolgen.

Aufgrund der Vielzahl an möglichen Hard- und Software-Kombinationen in Drittprodukten kann die Firma Behnke keine über dieses Dokument hinausreichenden Auskünfte erteilen. Dies betrifft insbesondere abweichende Hardund Softwarestände von Drittherstellern.

## kontakt

### **Info-Hotline**

Ausführliche Informationen zu Produkten, Projekten und unseren Dienstleistungen: **Tel.: +49 (0) 68 41 / 81 77-700**

#### 24 h Service-Hotline

Sie brauchen Hilfe? Wir sind 24 Stunden für Sie da und beraten Sie in allen technischen Fragen und geben Starthilfen: **Tel.: +49 (0) 68 41 / 81 77-777**

#### **E** Telecom Behnke GmbH Gewerbepark "An der Autobahn" Robert-Jungk-Straße 3 66459 Kirkel

#### E-Mail- und Internet-Adresse info@behnke-online.de www.behnke-online.de

## **INHALT**

### [1. Erstellen und Hochladen von Sprachansagen in eine Behnke SIP-Sprechstelle](#page-3-0) **4**

# <span id="page-3-0"></span>1. Erstellen und Hochladen von Sprachansagen in eine Behnke SIP-Sprechstelle

Zum Erstellen und Bearbeiten von Sprachansagen empfehlen wir das freie und plattformunabhängig Audioprogramm Audacity. Sie können es unter **http://audacity.sourceforge.net/?lang=de** heruntergeladen.

 $\bullet$ Audacity  $\Box$   $\Box$   $\Box$ Effekt Datei Bearbeiten Ansicht Transport Spuren Erzeugen Analyse Hilfe  $\frac{L}{R}$  $\overline{L}$ T 0 R .  $\mathcal{L}$  $\leftrightarrow$  $-36 -24 -12 = 0$  $\circ$  $-36 -24 -12 = 0$ ж  $() -$ あぺ  $\ddot{\circ}$  $\mathcal{P}$  $\blacktriangleleft$ 為  $\frac{1}{2}$   $\frac{1}{2}$  n  $\sim$ ₽  $\overline{\phantom{a}}$ **MME** v (+) EV2336W-1 (NVIDIA High Defin v Microphone (Realtek High Defini  $\vee$  Stereo  $\vee$ IT. -0  $q, q$  $-1,0$  $1,0$  $2,0$  $3,0$  $4,0$  $5,0$  $6,0$  $7,0$  $\land$  $\left| \cdot \right|$  $\overline{\phantom{a}}$ Projektfrequenz (Hz): Anfang der Auswahl: **O**Ende ○ Länge Audioposition: Iv Einrasten 00 h 00 min 00.000 sec 00 h 00 min 00.000 sec 00 h 00 min 00,000 sec

Starten Sie Audacity und stellen Sie als Projektfrequenz "8000 Hz" ein (s. roter Rahmen).

Öffnen Sie eine bereits vorhandene Sprachansage oder nehmen Sie eine neue auf. Im Standard liegt diese Datei in Stereo vor und muss in Mono gewandelt werden. Klicken Sie hierzu auf "Tonspur" und "Stereo in Monospuren".

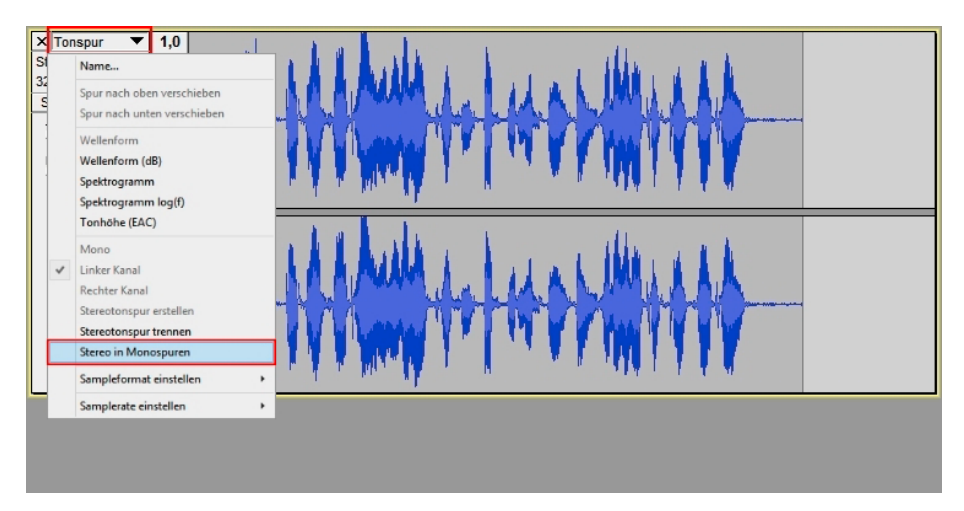

Löschen Sie die 2. Tonspur durch einen Klick auf das "x".

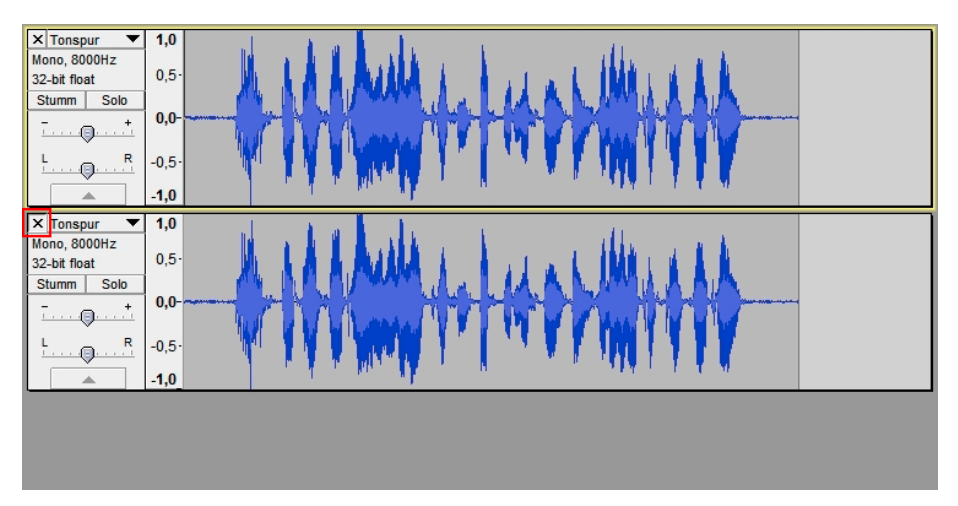

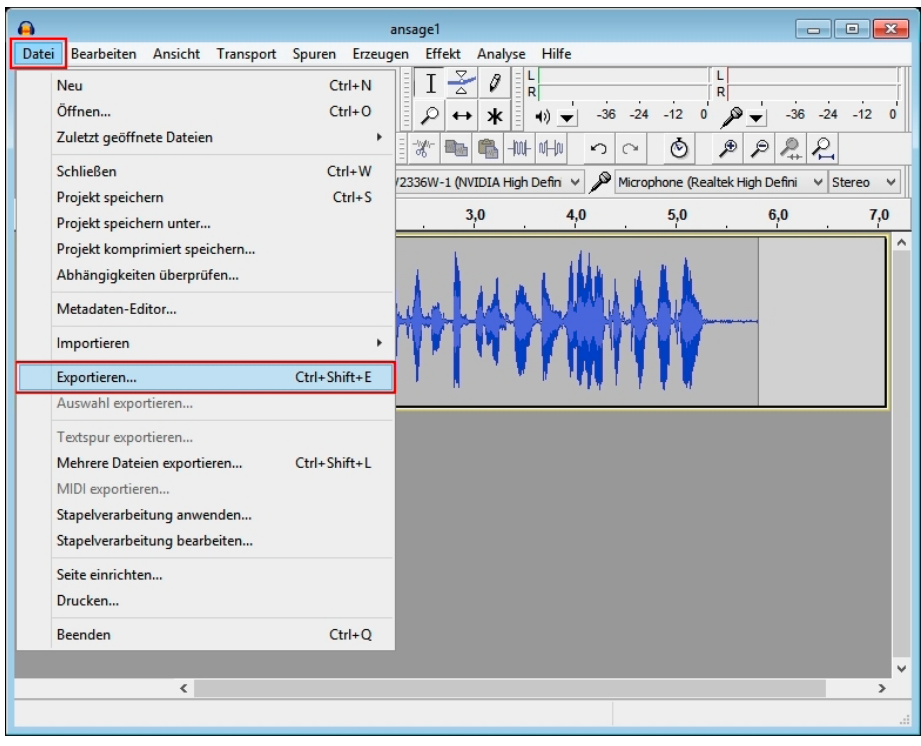

#### Klicken Sie im Audacity-Menü auf "Datei" und "Exportieren".

#### Wählen Sie bei dem Dialog "Export-Datei" bei "Dateityp" "Andere unkomprimierte Dateien" aus.

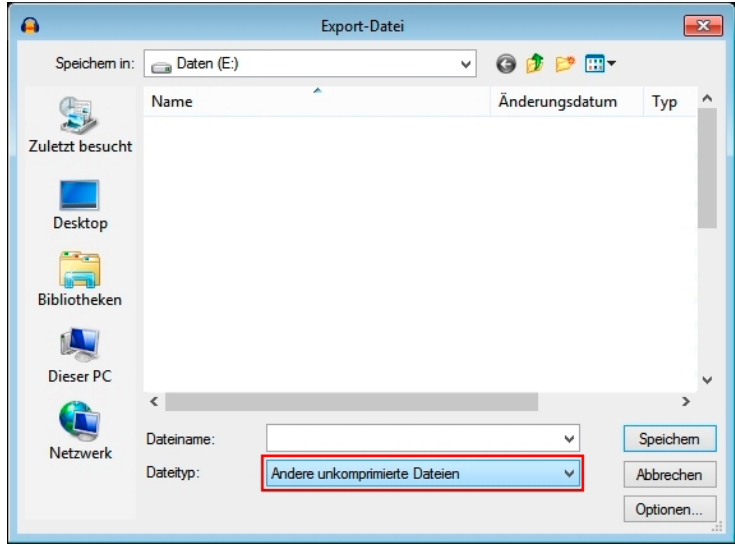

Klicken Sie auf "Optionen".

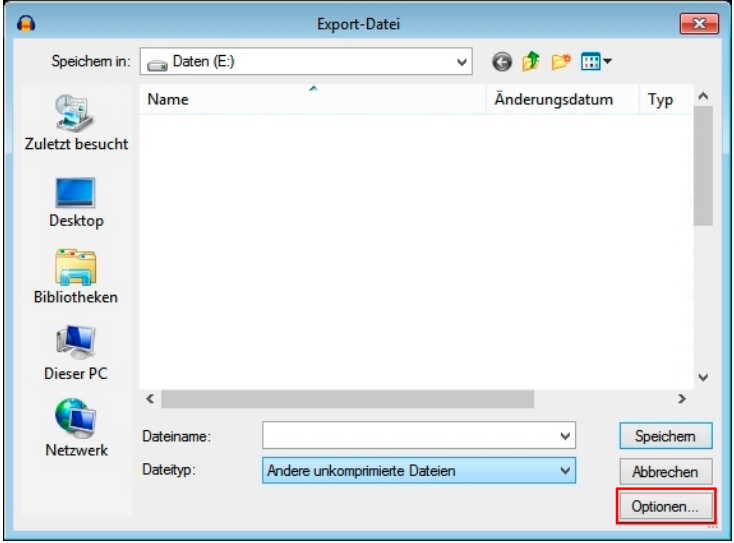

Nehmen Sie folgende Einstellungen vor und klicken auf "OK".

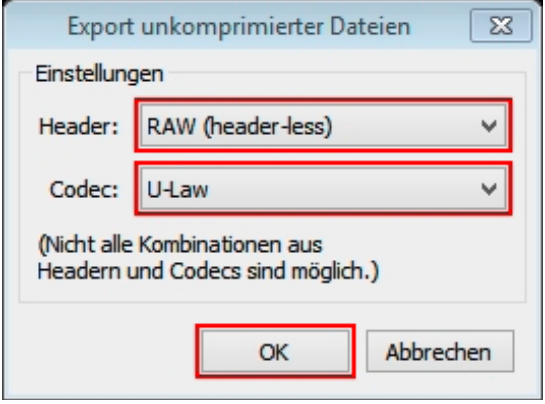

Benennen Sie die Datei und geben Sie als Dateiendung ".ul" an, z. B. "Ansage1.ul". Klicken Sie dann auf "Speichern".

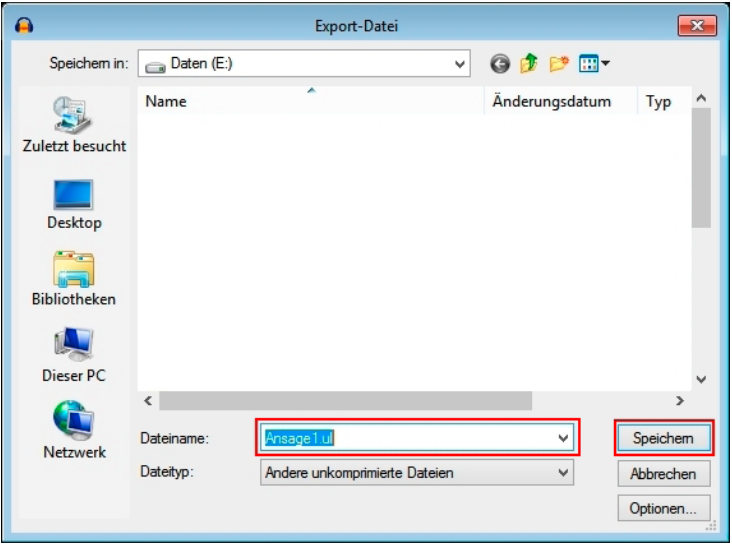

Es erscheint ein Fenster für die Eingabe von Metadaten. Dieses Fenster schließen Sie ohne die Eingabe von Informationen mit "OK".

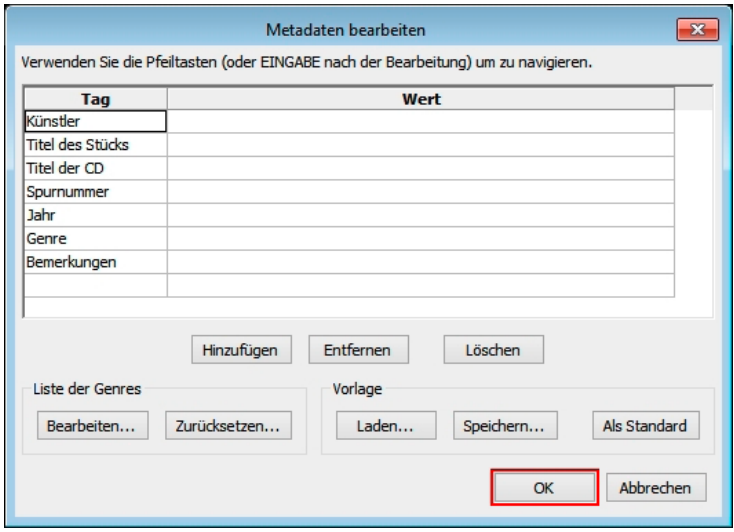

Warnhinweis mit einem Klick auf "Ja" schließen.

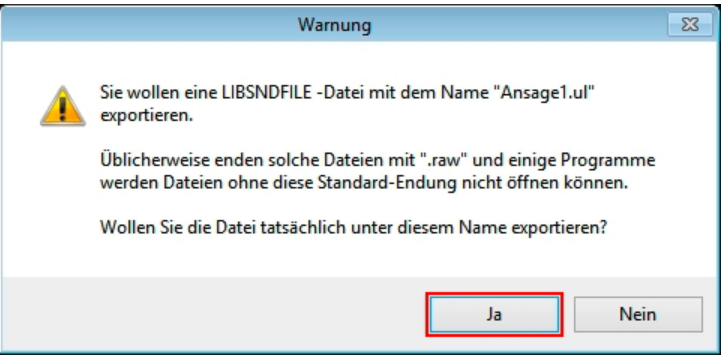

Öffnen Sie das Webfrontend der Behnke SIP-Sprechstelle und melden Sie sich an. Danach klicken Sie auf "Einstellungen".

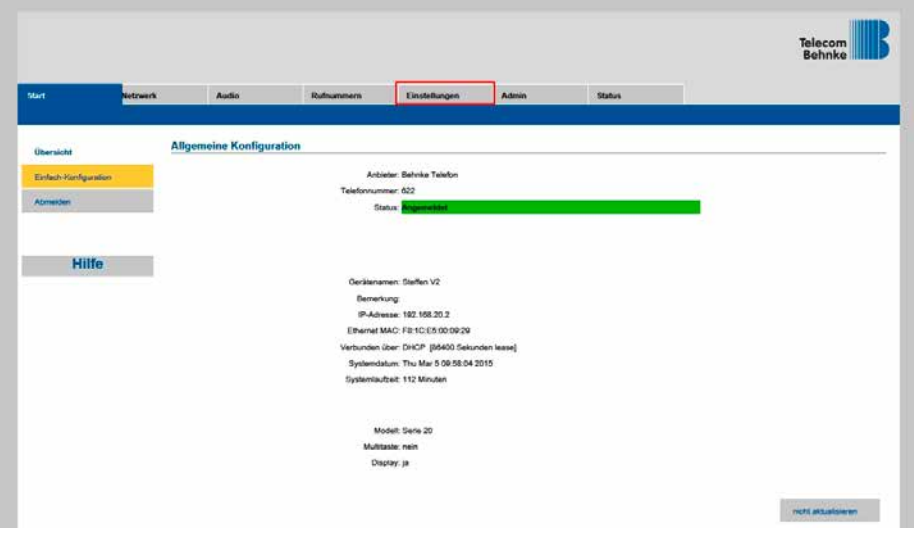

Klicken Sie im linken Menü auf "Sprachansagen".

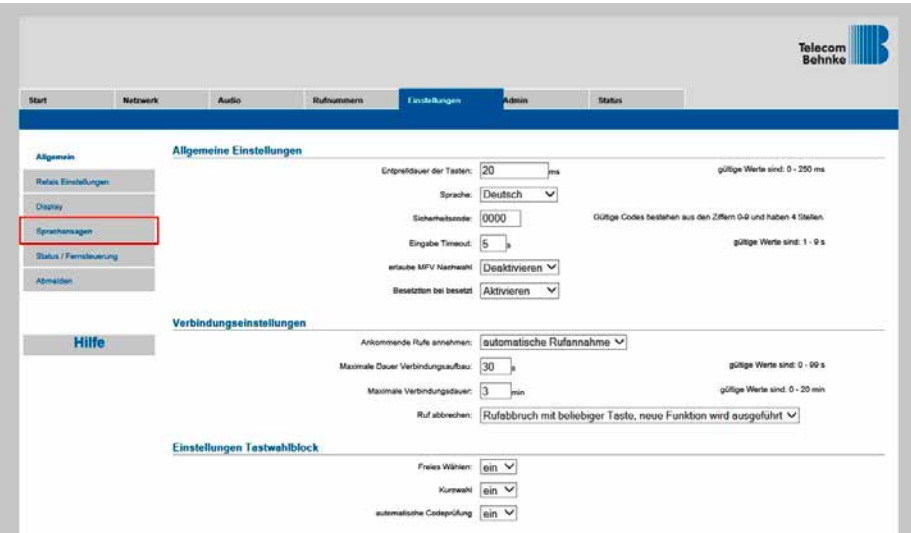

Um die Sprachansage, die hochgeladen werden soll auszuwählen, klicken Sie auf "Durchsuchen".

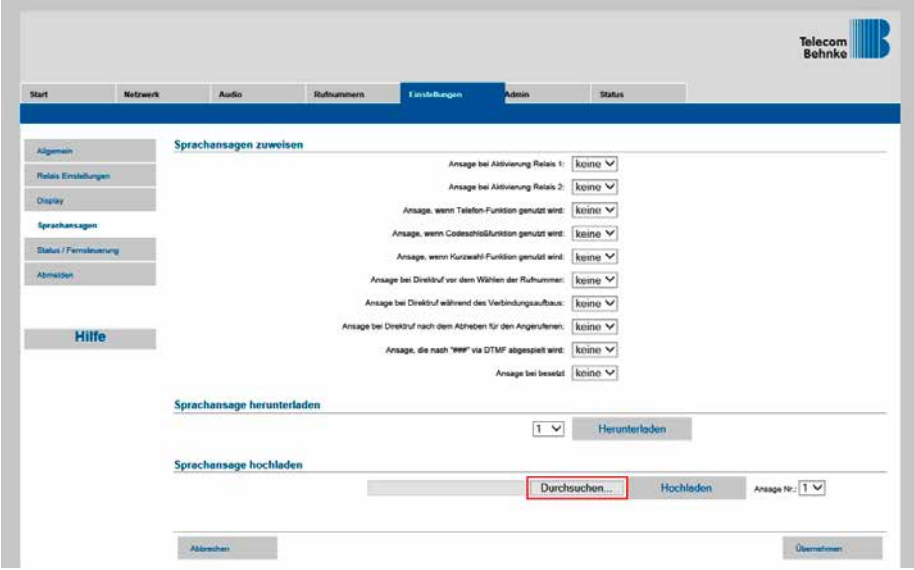

Wählen Sie in dem Dialogfenster "Datei zum Hochladen auswählen" die Datei aus und klicken Sie danach auf "Öffnen".

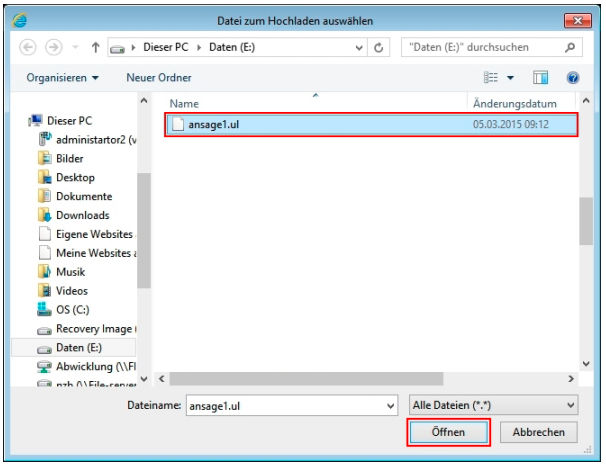

Wählen Sie die Nummer der Sprachansage, unter der die hochgeladene Sprachansage in der SIP-Sprechstelle gespeichert wird aus, hier z. B. "2".

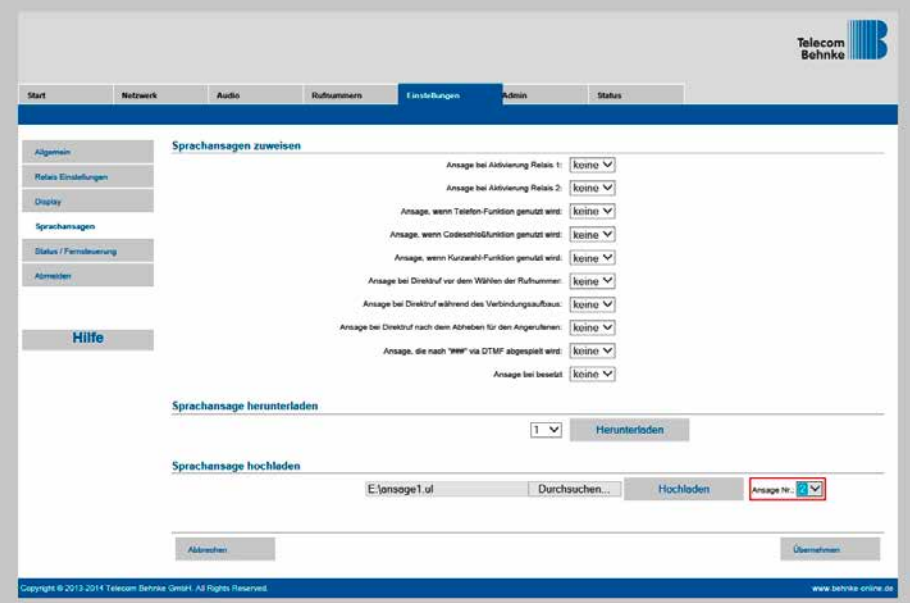

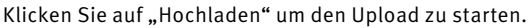

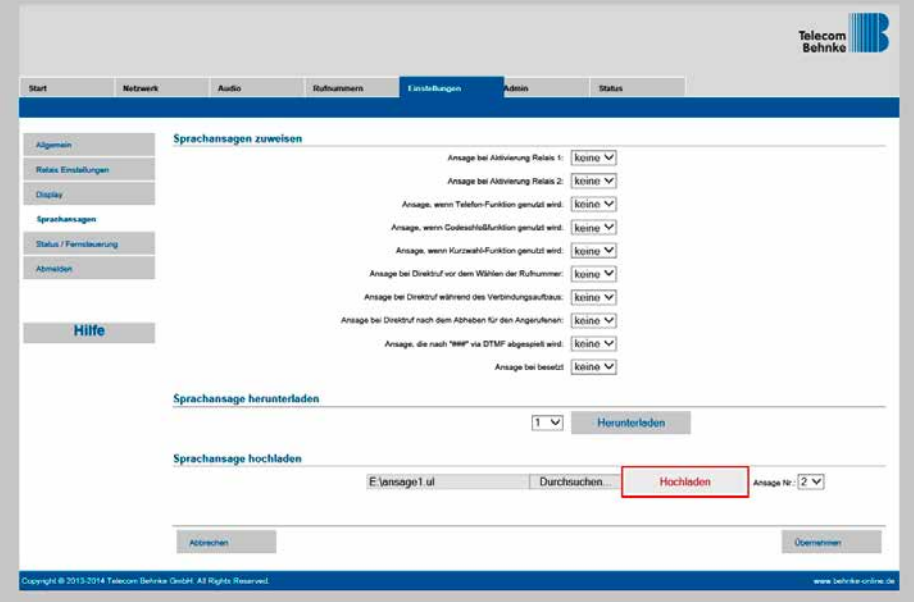

Nach dem Upload klicken Sie im linken Menü auf "Sprachansagen".

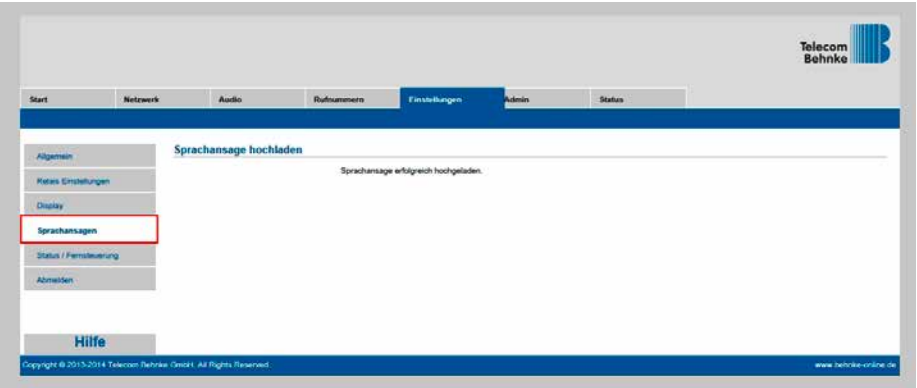

Wählen Sie aus, bei welcher Funktion das Gerät welche Sprachansage abspielen soll, z. B. Sprachansage 2 bei Aktivierung Relais 1.

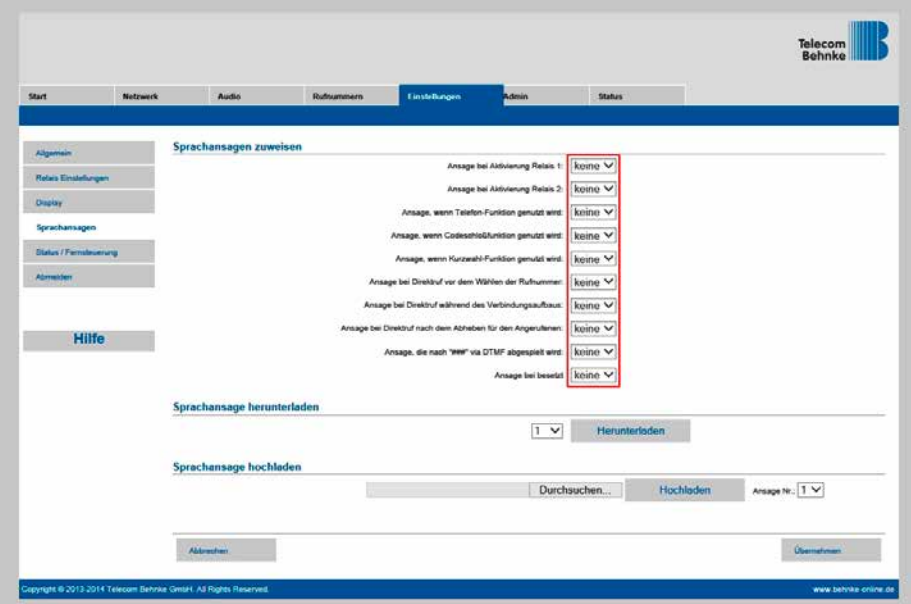

Klicken Sie auf "Übernehmen" um die Einstellungen zu übernehmen.

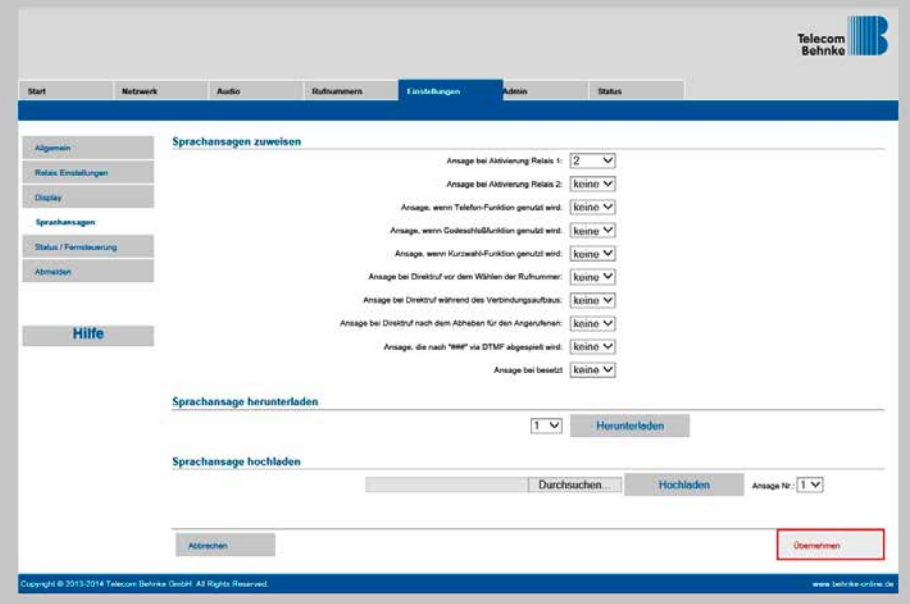

Version 2.0 Kirkel, Januar 2018

# **TELECOM BEHNKE GMBH**

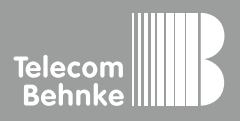

Telecom Behnke GmbH Gewerbepark "An der Autobahn" Robert-Jungk-Straße 3 66459 Kirkel Germany

Info-Hotline: +49 (0) 68 41 / 81 77-700 Service-Hotline: +49 (0) 68 41 / 81 77-777 Telefax: +49 (0) 68 41 / 81 77-750 info@behnke-online.de www.behnke-online.de